## **СЭМД «Протокол телемедицинской консультации»**

**Путь 1:** «Телемедицина → Запросы на телемедицинскую консультацию – ПКМ – Документы - Сформировать и подписать документы (СЭМД)»»

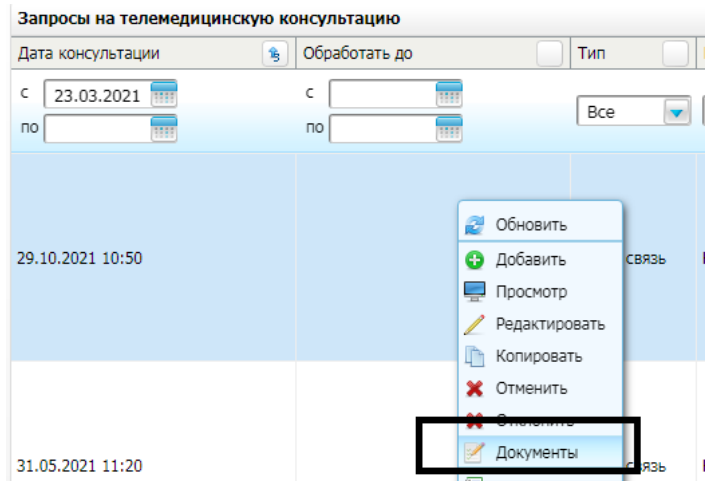

**Путь 2:** Рабочие места - Дневника врача - оказать/редактировать - вкладка «Документы» - «Сформировать и подписать документы (СЭМД)»

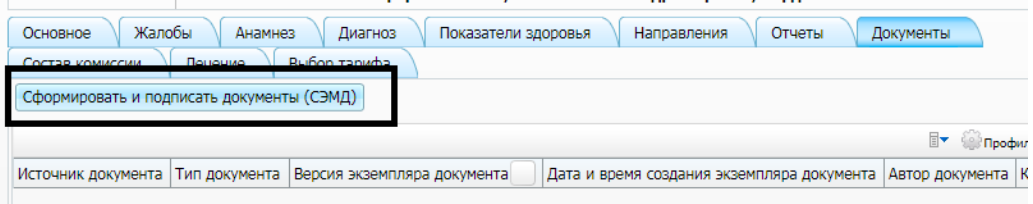

Выбираем Электронную подпись врача в поле «Выберите сертификат» и нажимаем кнопку «Подписать»

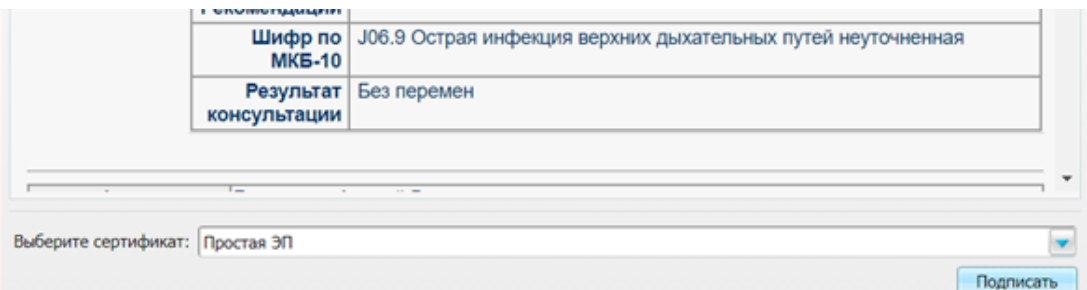

По созданному документу правой кнопкой мыши выбираем «Зарегистрировать в РЭМД»

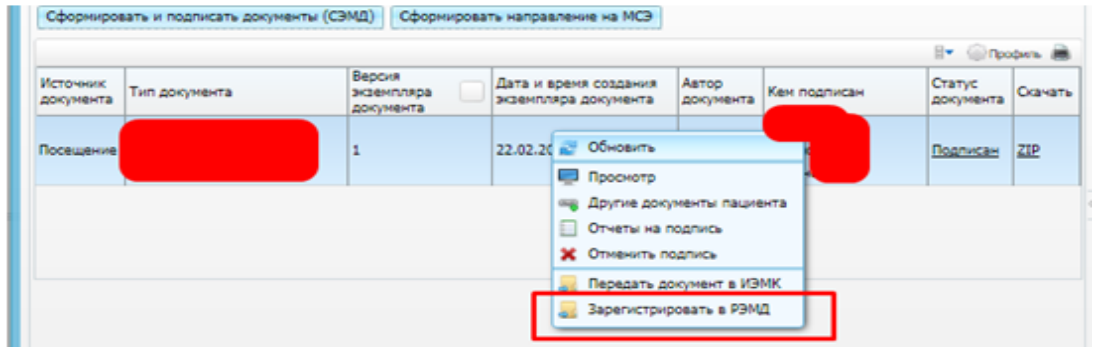